## NELLCOR PM10N™ PORTABLE SPO2 PATIENT MONITORING THE THE

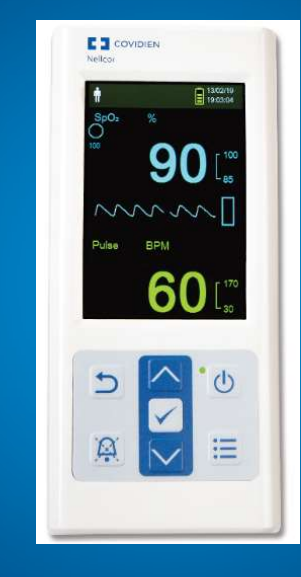

Kimberly Prokopy, Clinical Specialist -Western Canada

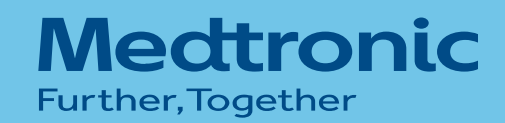

## **ITINERARY**

- 
- 
- **ITINERARY<br>- PM10N OXIMETER<br>- RELLCOR ANALYTICS TOOL<br>- PERFORMING SPOT CHECKS<br>- TRANSFERRING DATA** TINERARY<br>- PM10N OXIMETER<br>- NELLCOR ANALYTICS TOOL<br>- PERFORMING SPOT CHECKS<br>- TRANSFERRING DATA **ITINERARY<br>- PM10N OXIMETER<br>- RELLCOR ANALYTICS TOOL<br>- PERFORMING SPOT CHECKS<br>- TRANSFERRING DATA ITINERARY<br>- PM10N OXIMETER<br>- NELLCOR ANALYTICS TOOL<br>- PERFORMING SPOT CHECKS<br>- TRANSFERRING DATA**
- 

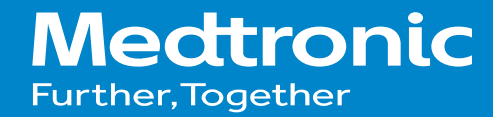

## PM10N OXIMETER

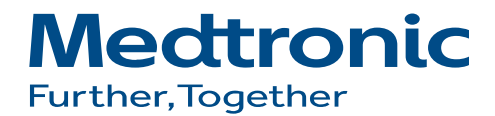

## MONITOR FRONT PANEL AND DISPLAY

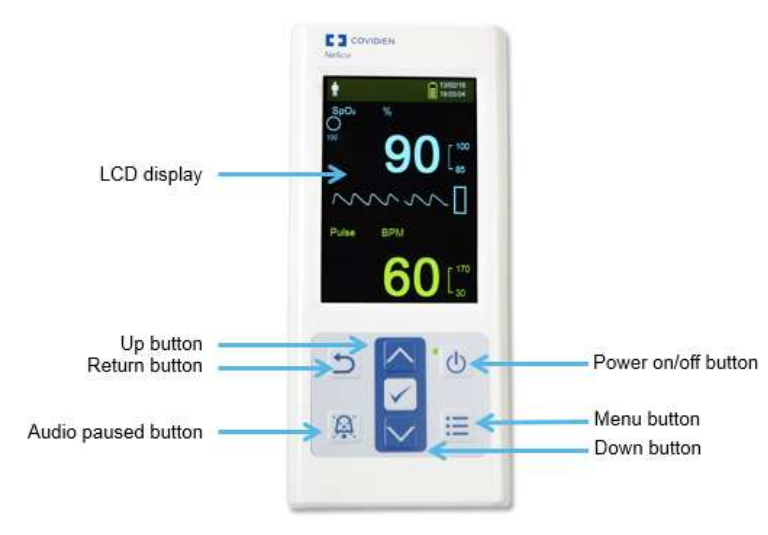

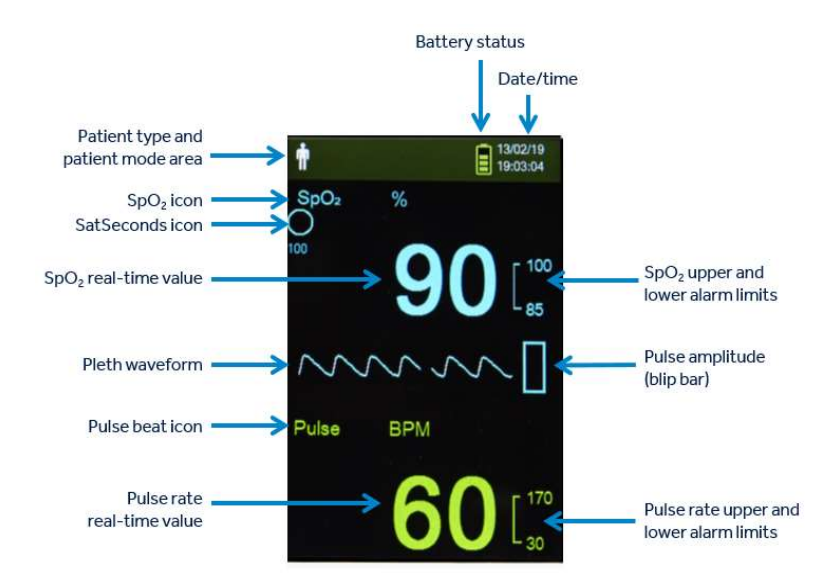

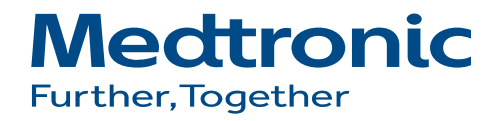

# ACCESSING THE SERVICE MENU

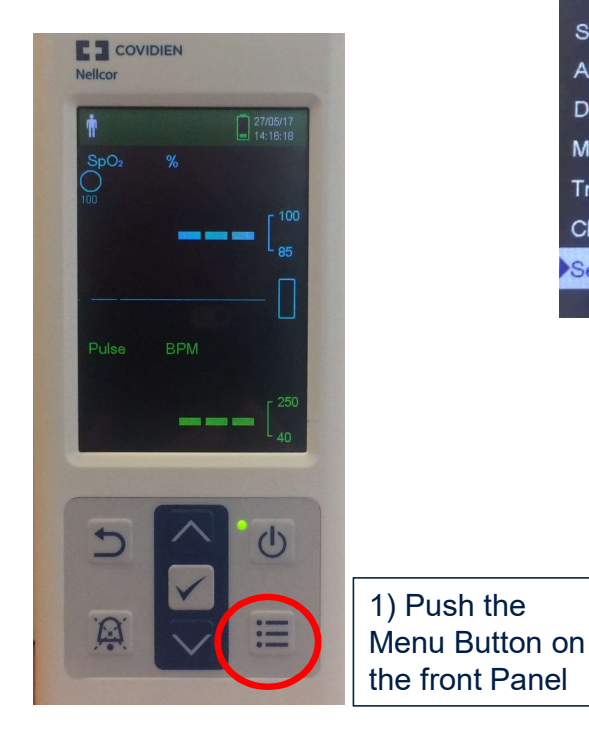

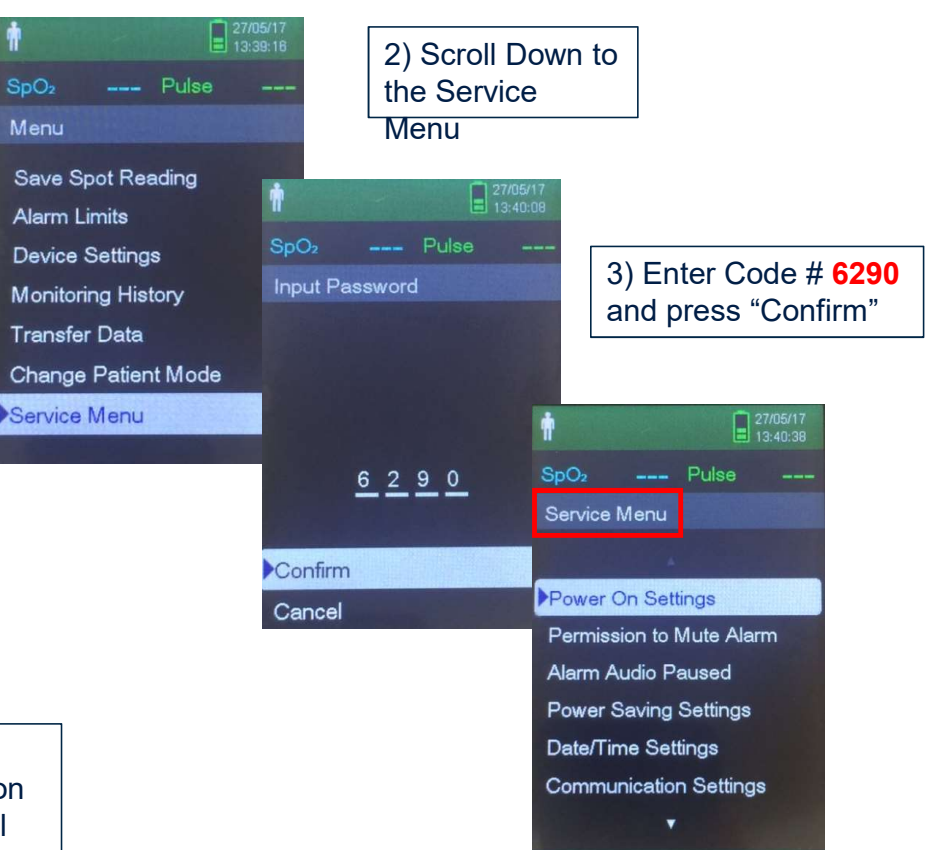

**Medtronic Further, Together** 

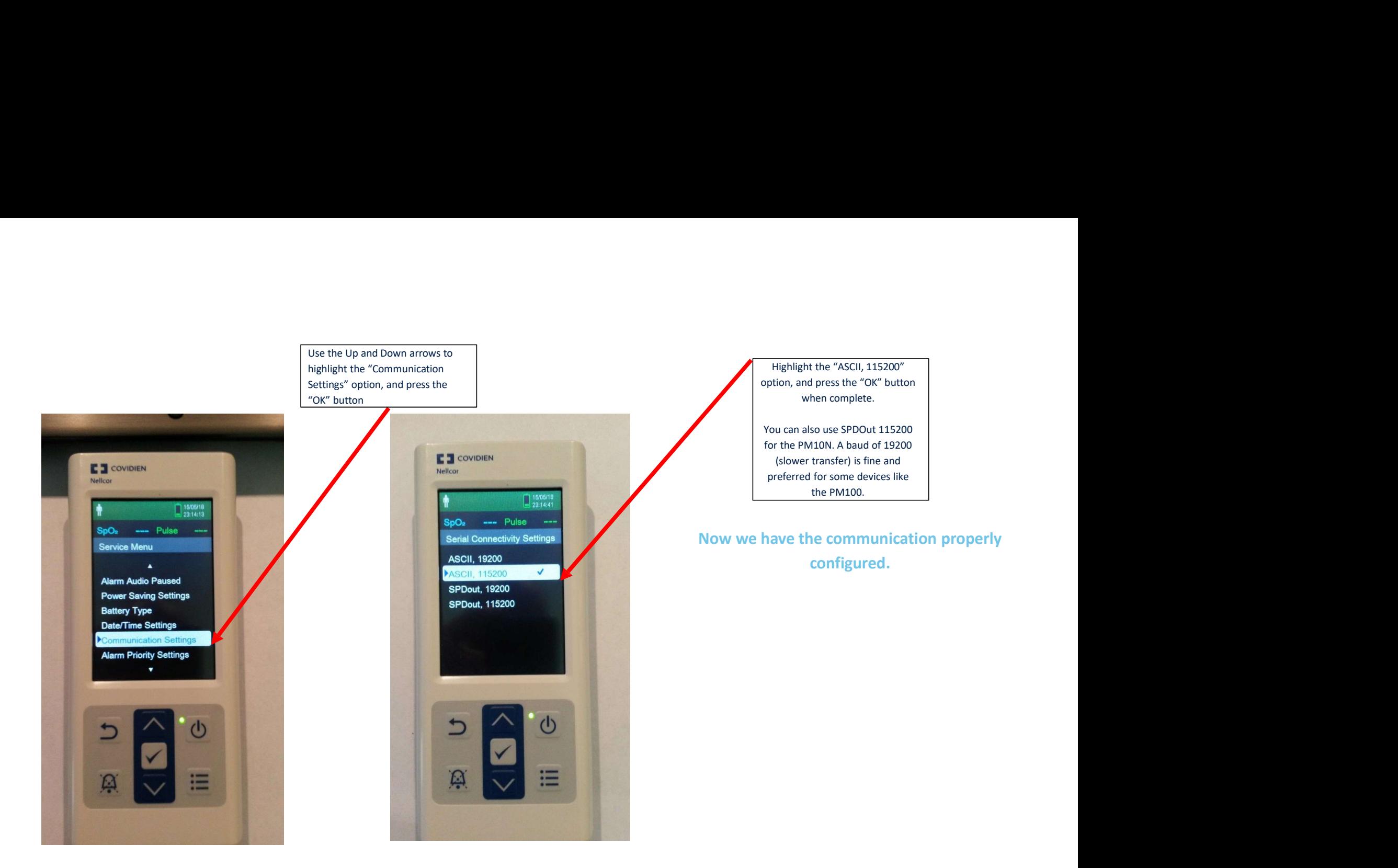

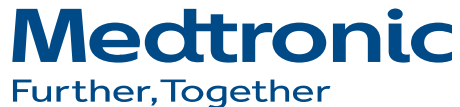

## PERFORMING SPOT CHECKS

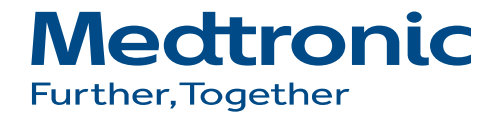

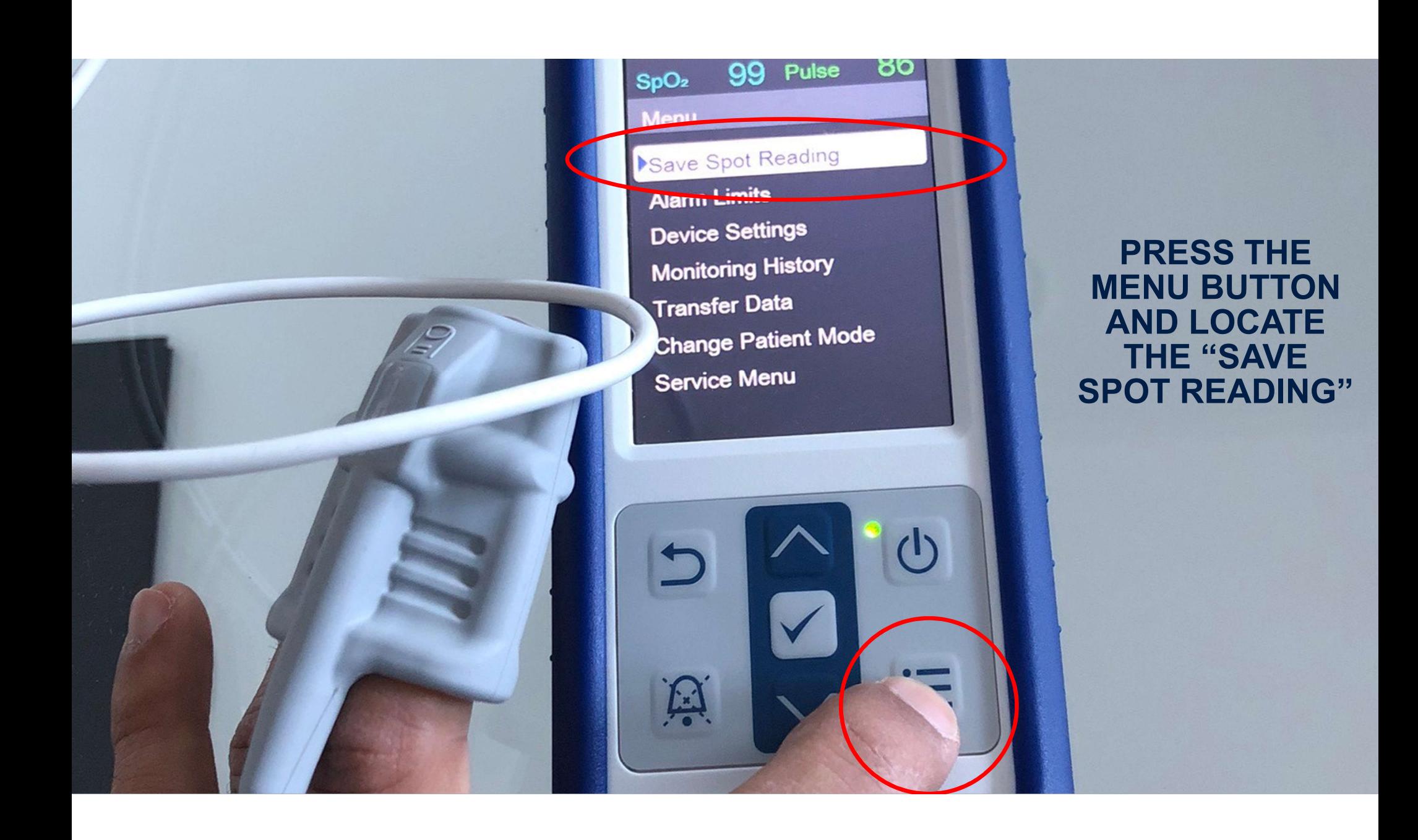

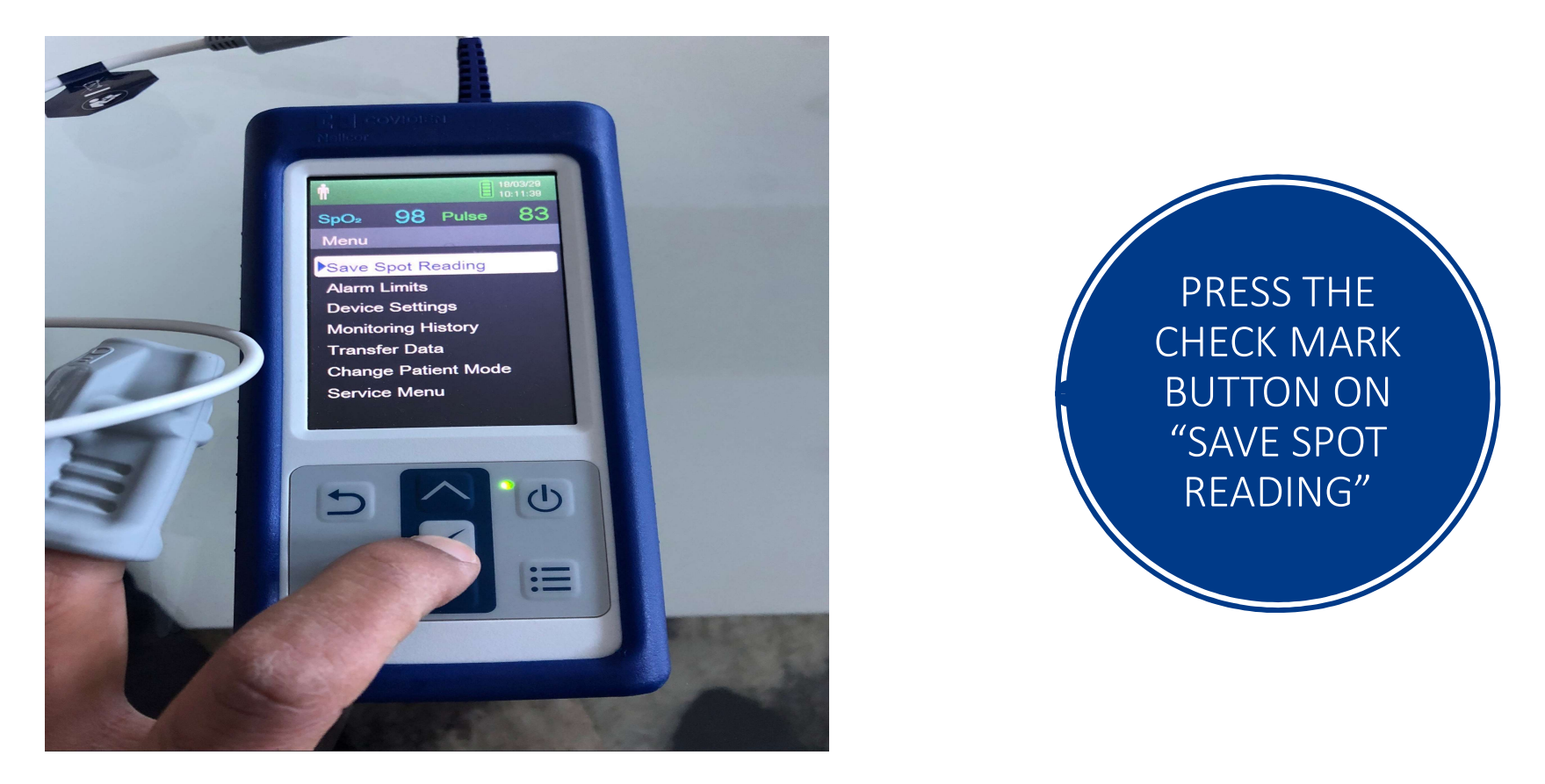

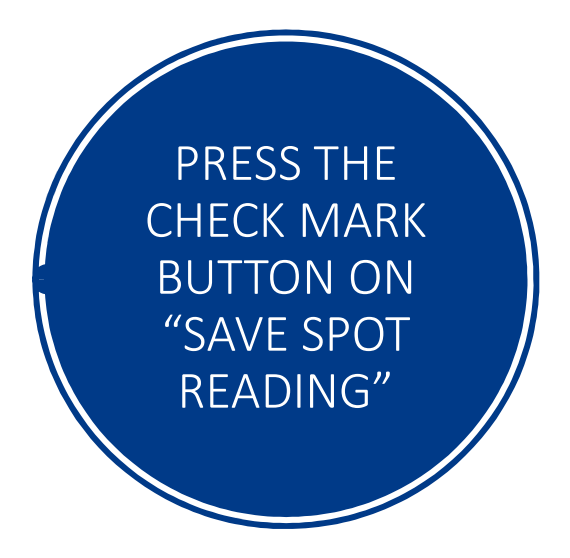

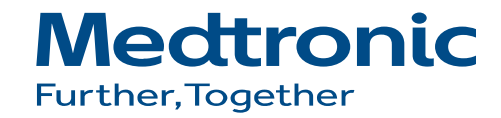

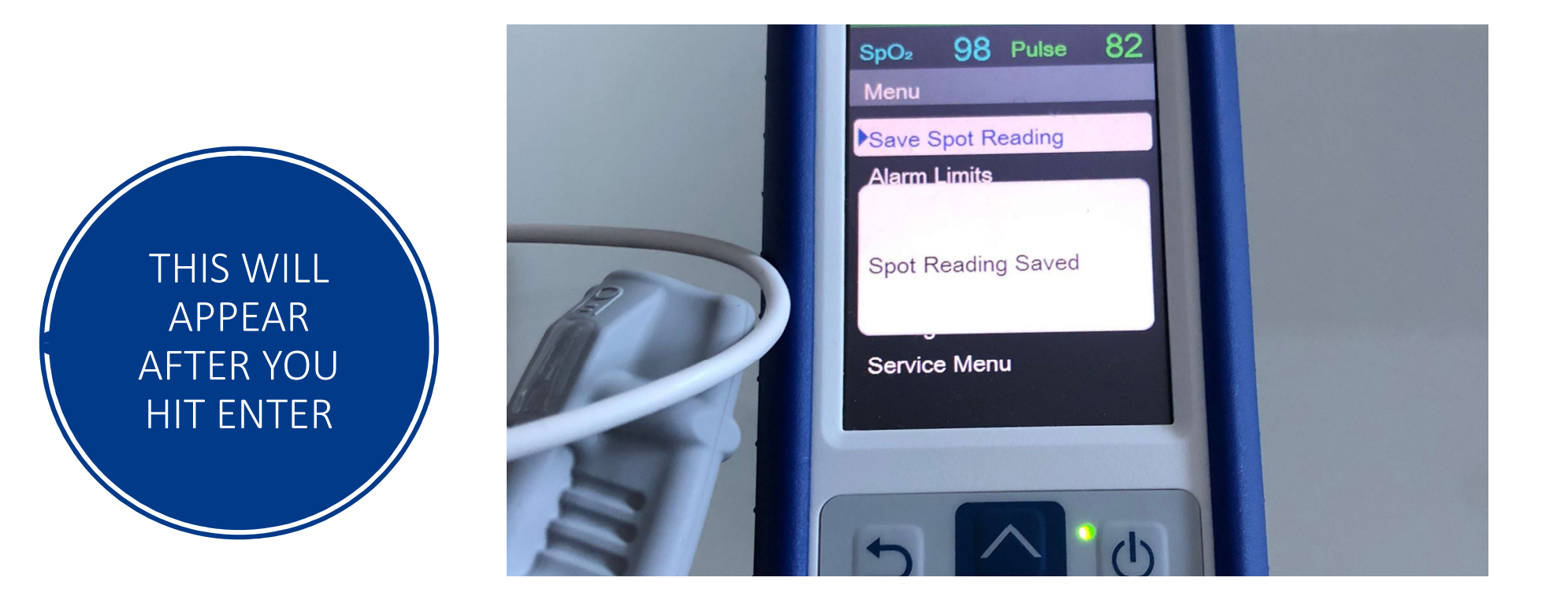

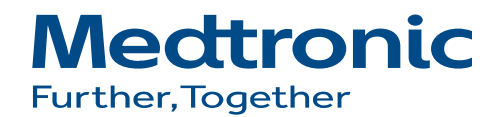

# HOW TO VIEW SPOT-CHECK READING ON PM10N

UNDER MENU, LOCATE THE TAB THAT SAYS "MONITORING HISTORY" AND PRESS THE "CHECK MARK"

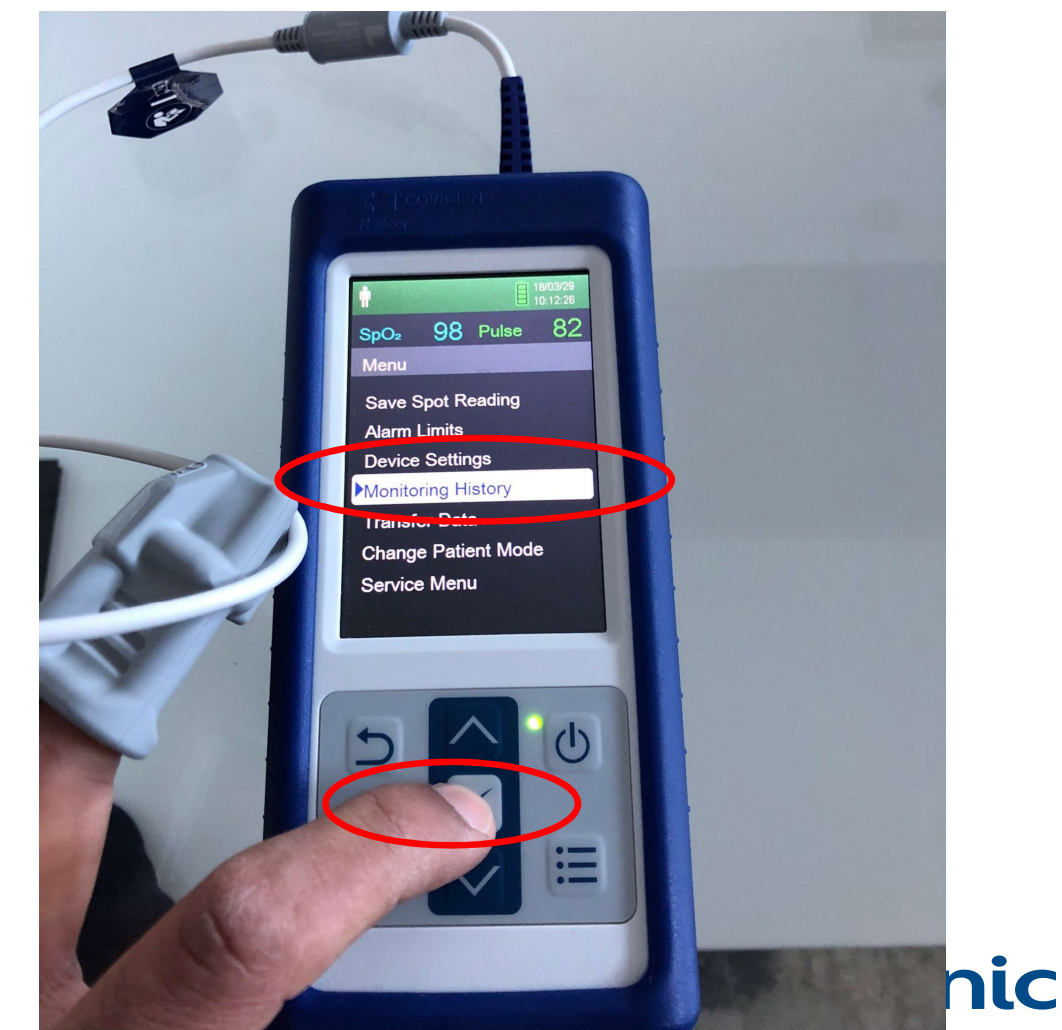

**Further, logether** 

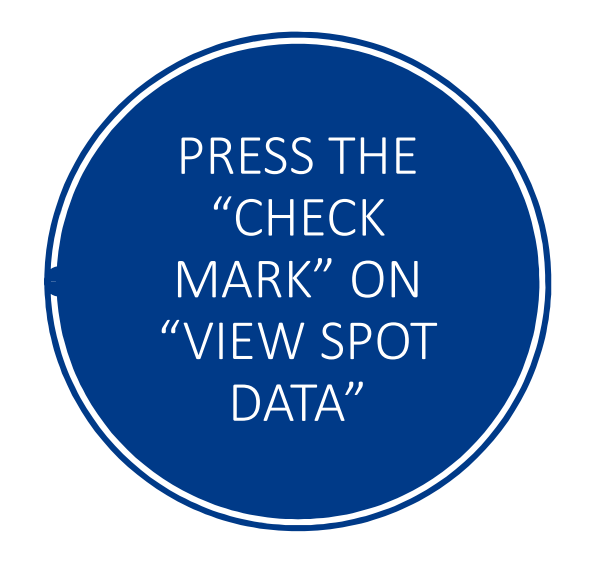

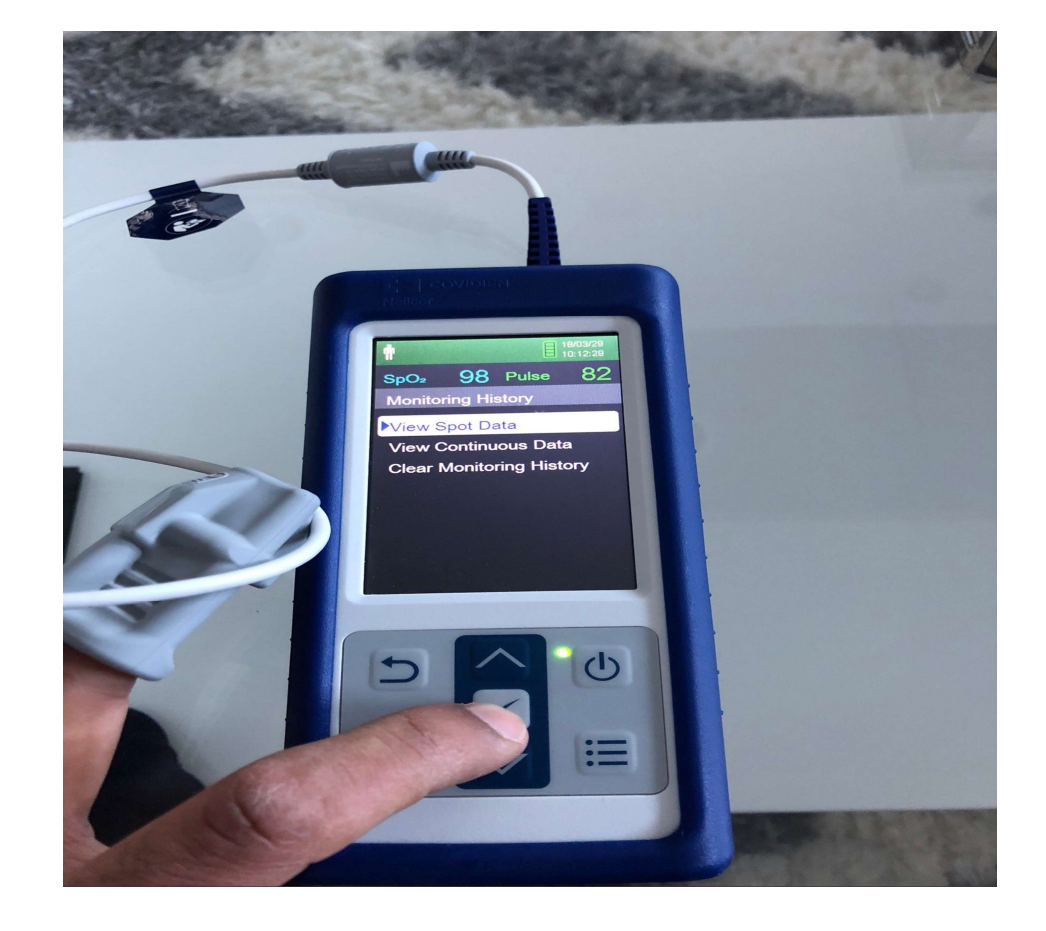

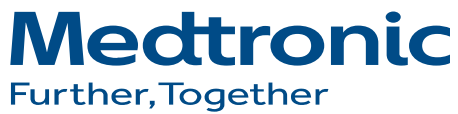

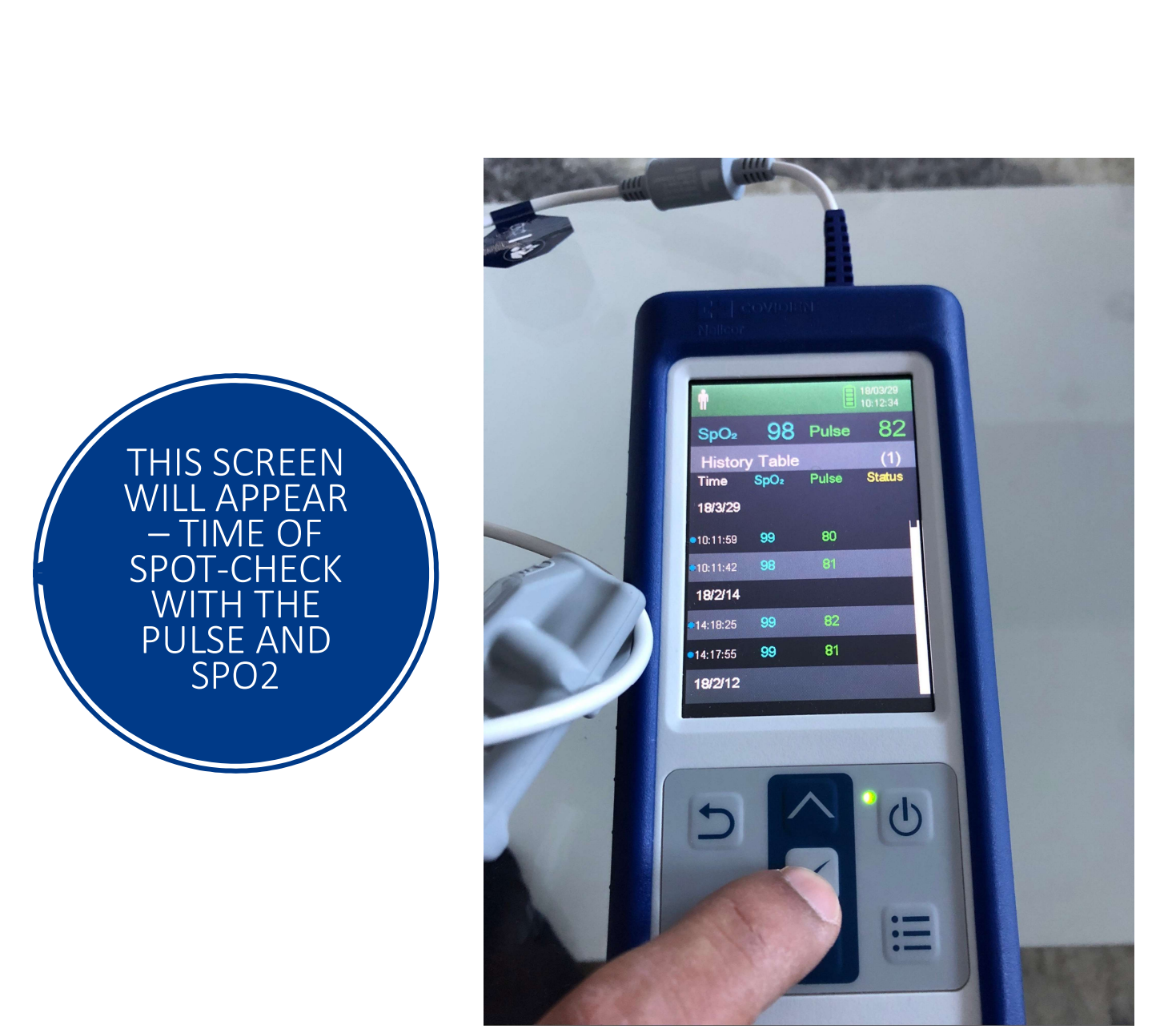

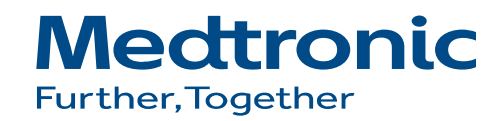

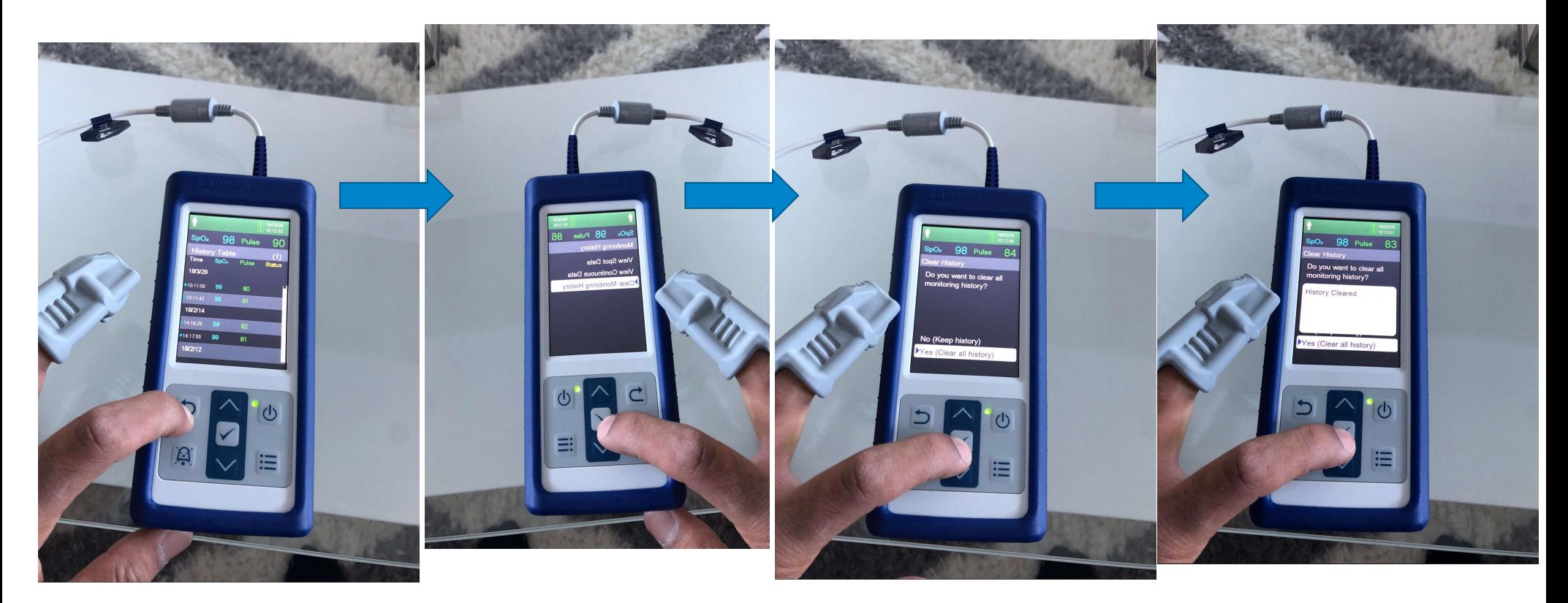

## MAKE SURE YOU CLEAR THE TREND DATA AFTER EVERY PATIENT

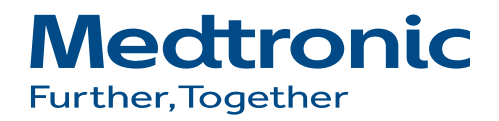

## NELLCOR ANALYTICS TOOL

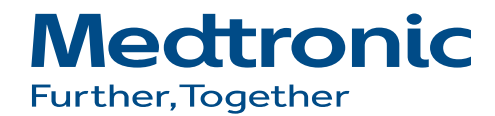

#### STEP<sub>1</sub> CLICK ON CONTROL PANEL>> SYSTEM THIS WILL DETERMINE WHICH TYPE OF SYSTEM IS INSTALLED ON THE COMPUTER. YOU NEED TO KNOW WHICH VERSION OF WINDOWS IS ON THE COMPUTER AND HOW MANY BIT (SEE SCREEN SHOT BELOW)

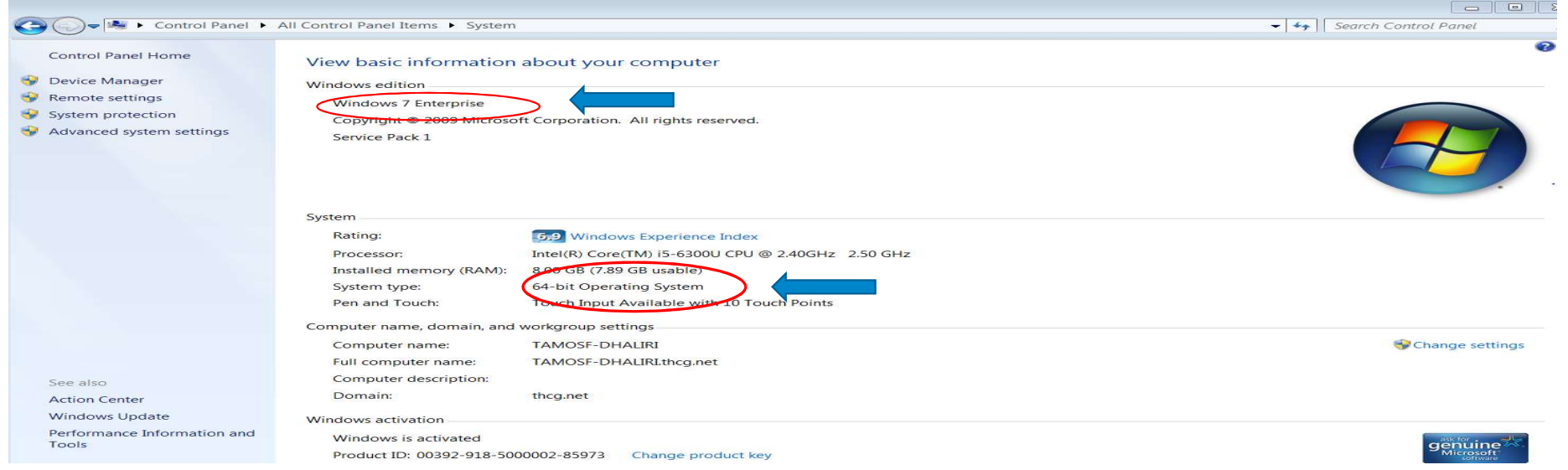

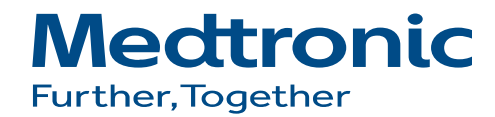

Download and install the NAT tool: https://www.Medtronic.com/covidien/en-us/products/pulse-oximetry/nellcor-analytics-toolrequest.html Download the driver from https://www.silabs.com/products/development-tools/software/usb-to-uart-bridge-vcp-drivers Locate the windows your computer is using.

#### Download for Windows 7/8/8.1 (v6.7.6)

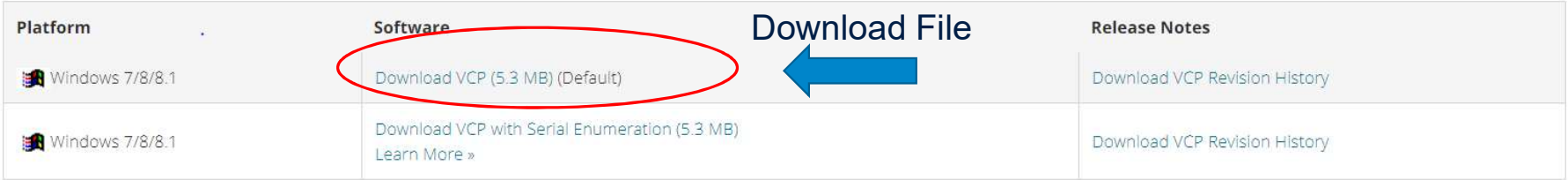

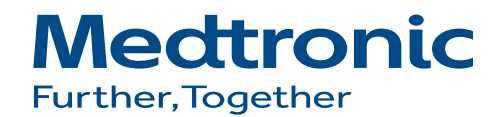

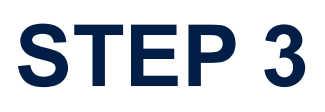

#### Click the file next to the blue arrow if your computer is 64 BIT Click the Red Arrow if your computer is 86 BIT

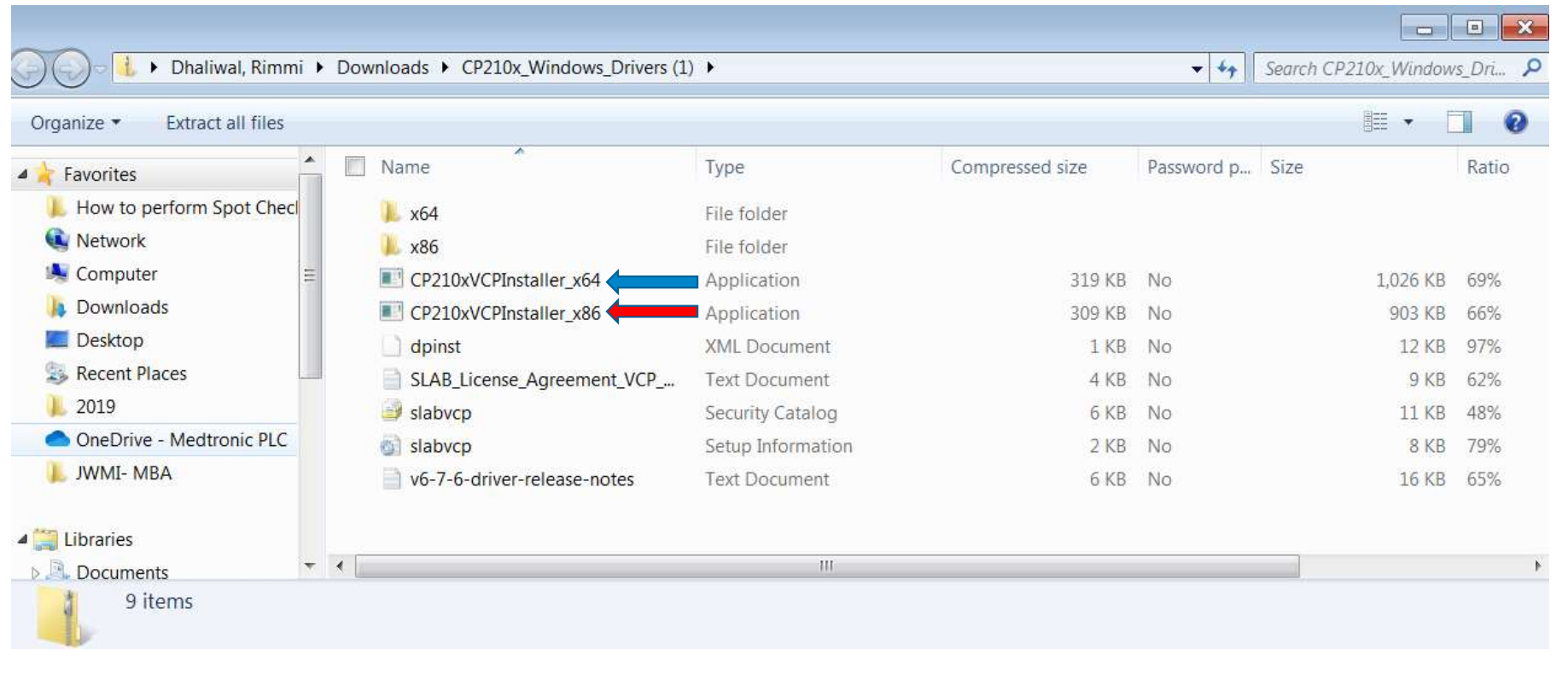

**Medtronic** Further, Together

#### First click "Extract All" Then click on the same file and click "Run"

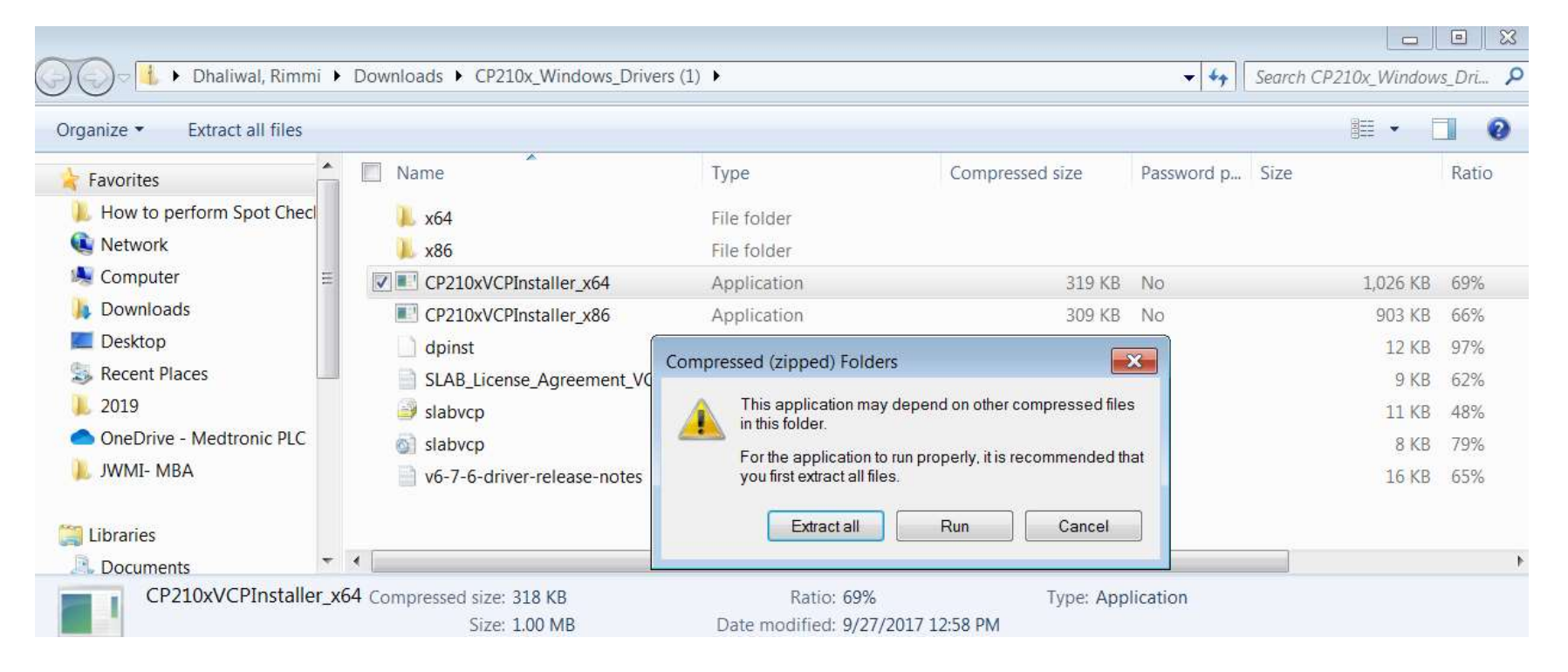

**Medtronic Further, Together** 

#### Once you have successfully installed the driver Power on your PM10N Plug in the USB cable to the PM10N first and than to your computer Click Start>>Control Panel>>System \*same as step 1\* >> Device manager

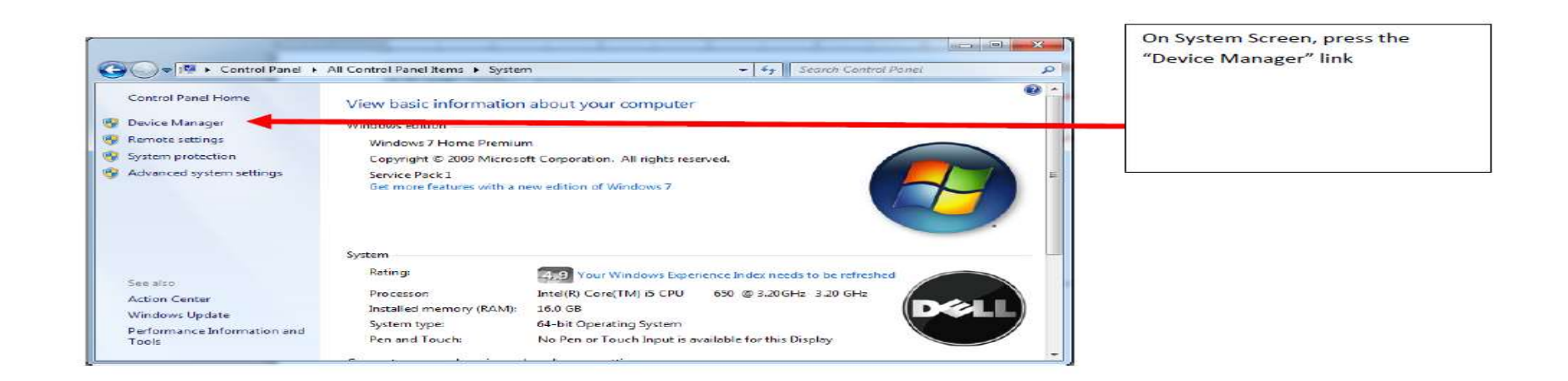

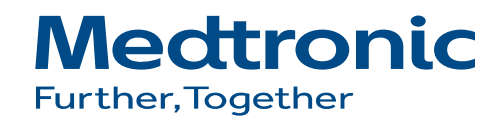

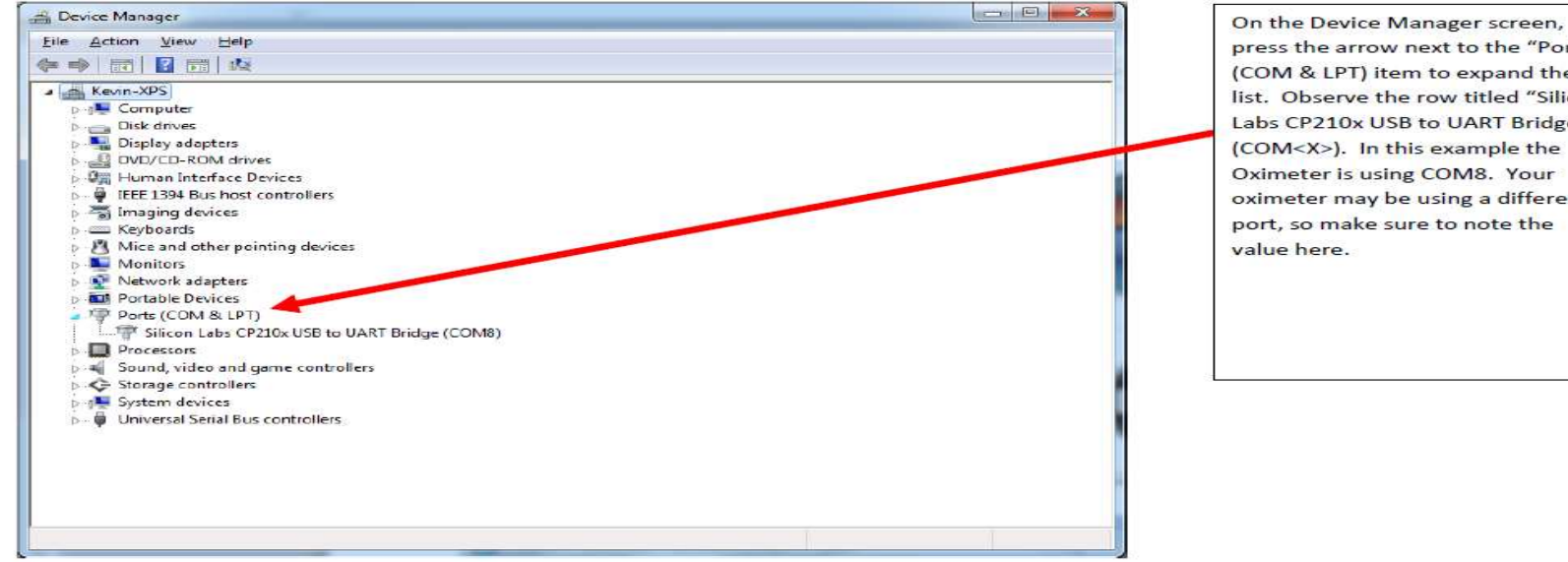

press the arrow next to the "Ports (COM & LPT) item to expand the list. Observe the row titled "Silicon Labs CP210x USB to UART Bridge (COM<X>). In this example the Oximeter is using COM8. Your oximeter may be using a different port, so make sure to note the

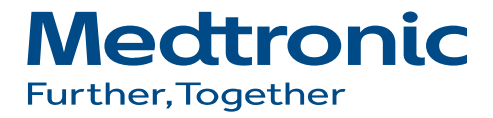

## TRANSFERRING DATA

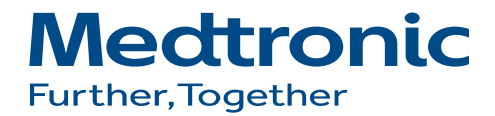

#### Oximeter is turned on USB connected to both oximeter and computer

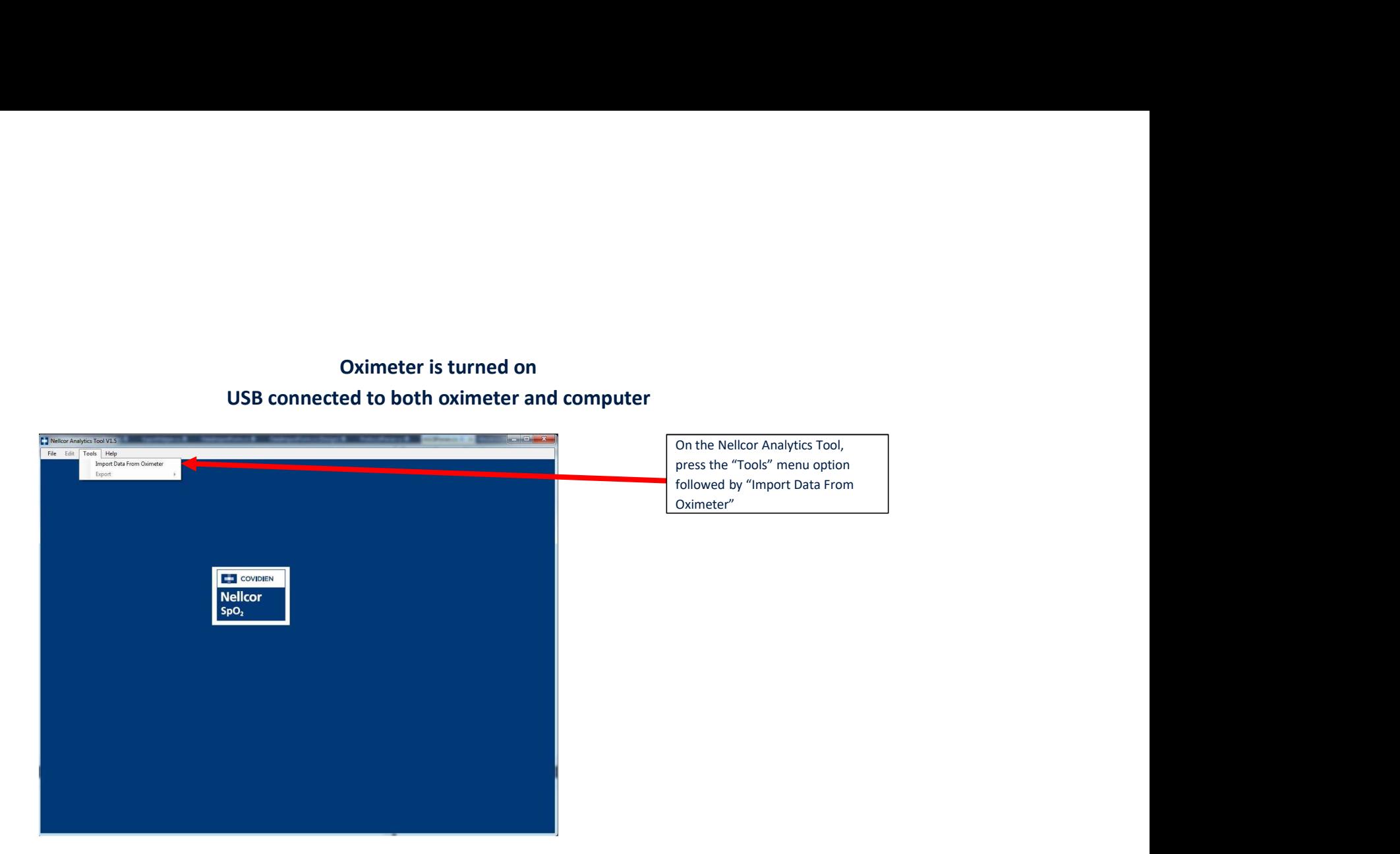

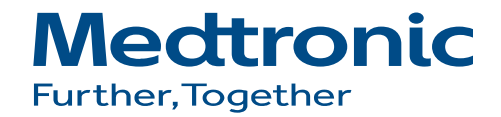

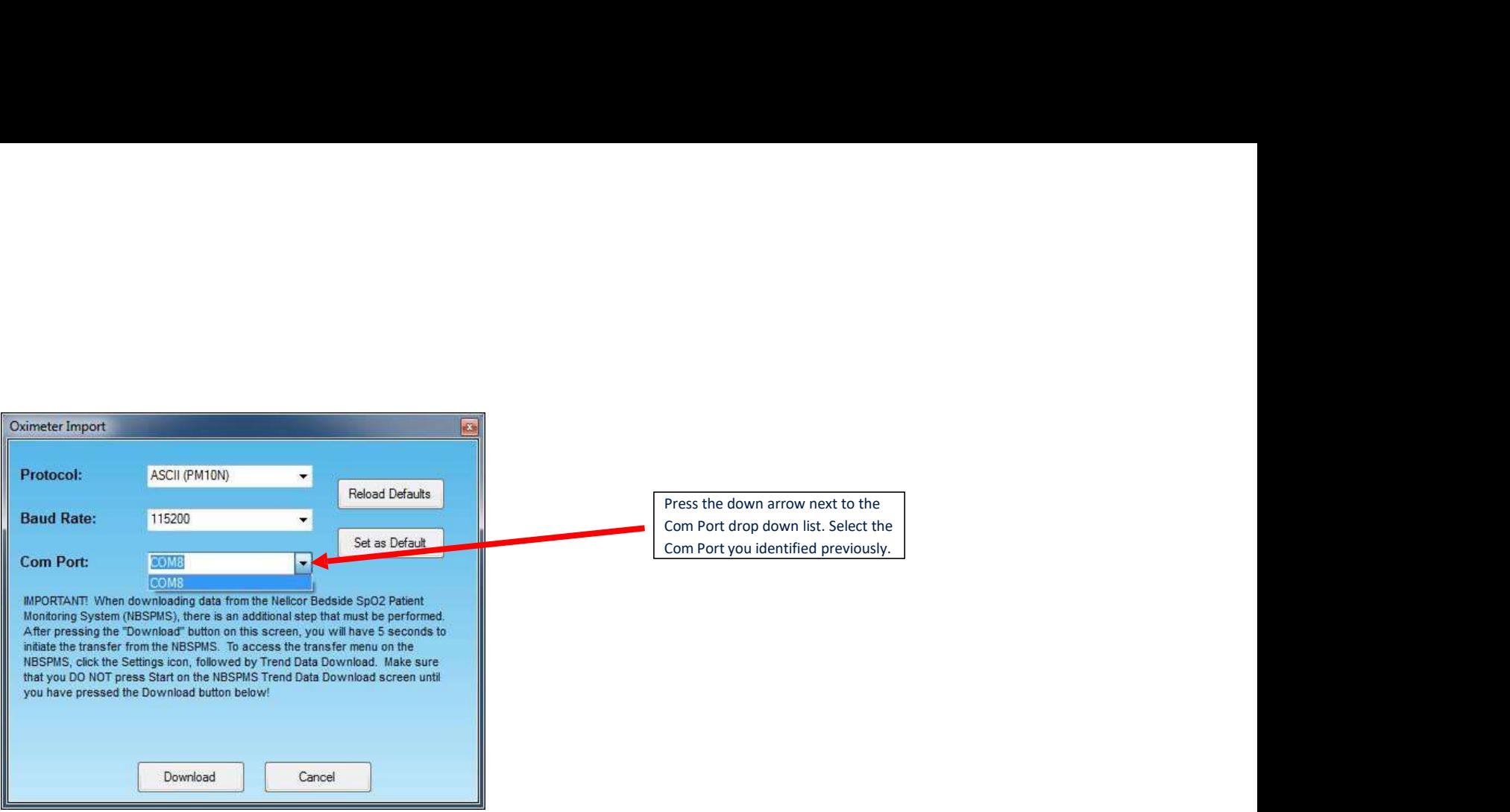

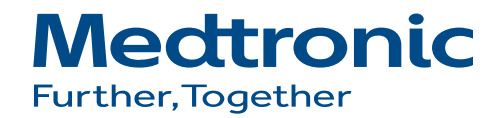

# HOW TO TRANSFER DATA FROM PM10N TO THE COMPUTER **HOW TO TRANSFER<br>DATA FROM PM10N<br>TO THE COMPUTER<br>1. MAKE SURE THE PORTABLE<br>1. MAKE SURE THE PORTABLE**<br>CABLE<br>CABLE **HOW TO TRANSFER<br>DATA FROM PM10N<br>TO THE COMPUTER<br>1. PAKE SURE THE PORTABLE<br>1. PAKE SURE THE PORTABLE<br>THE COMPUTER VA MICROUSB TO<br>2. PRESS THE MERLY BUTTON FROM<br>2. PRESS THE MERLY BUTTON FROM**

- PULSE OXIMETER IS ATTACHED TO THE COMPUTER VIA MICRO USB CABLE
- PRESS THE MENU BUTTON FROM<br>THE MAIN SCREEN

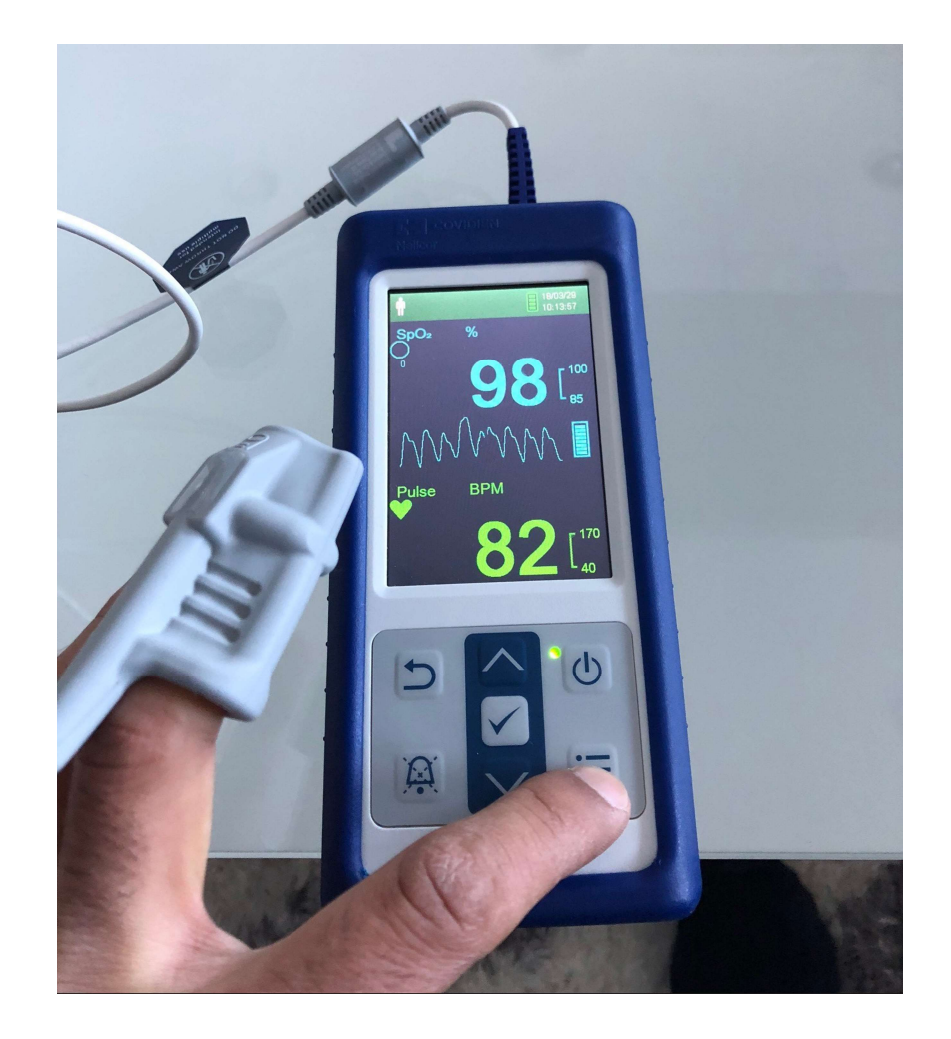

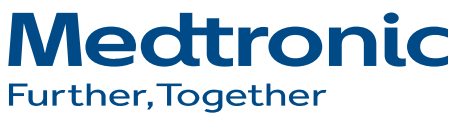

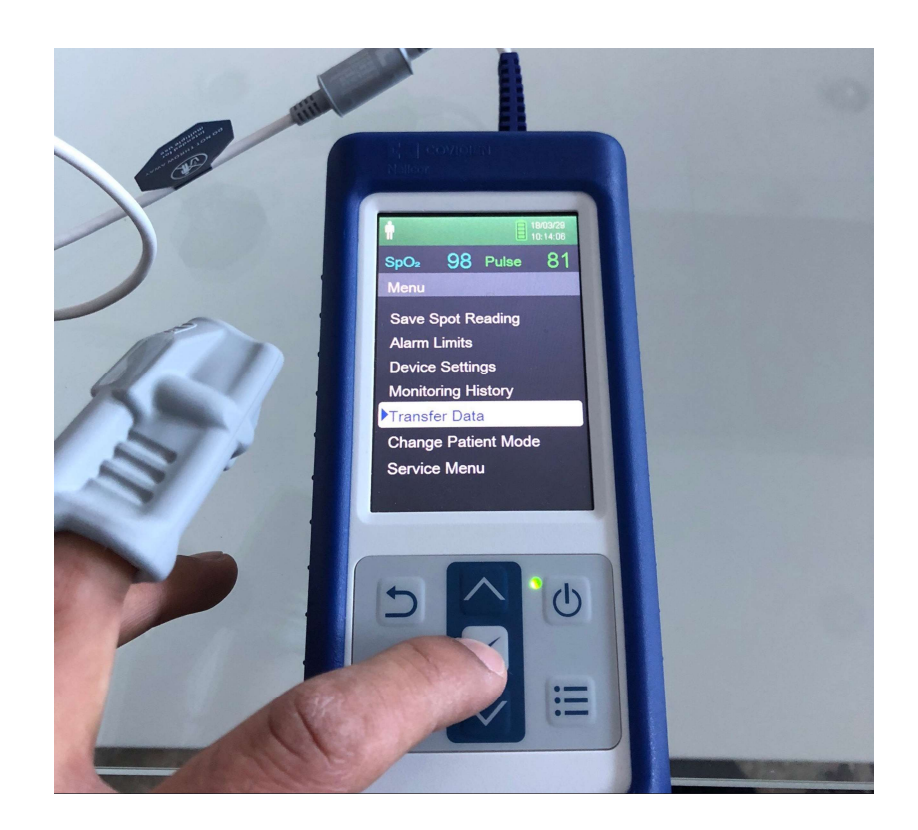

LOCATE THE "TRANSFER DATA" TAB AND PRESS THE "CHECK MARK"

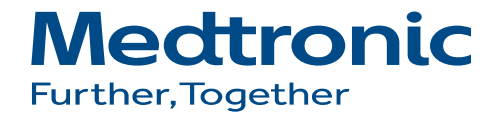

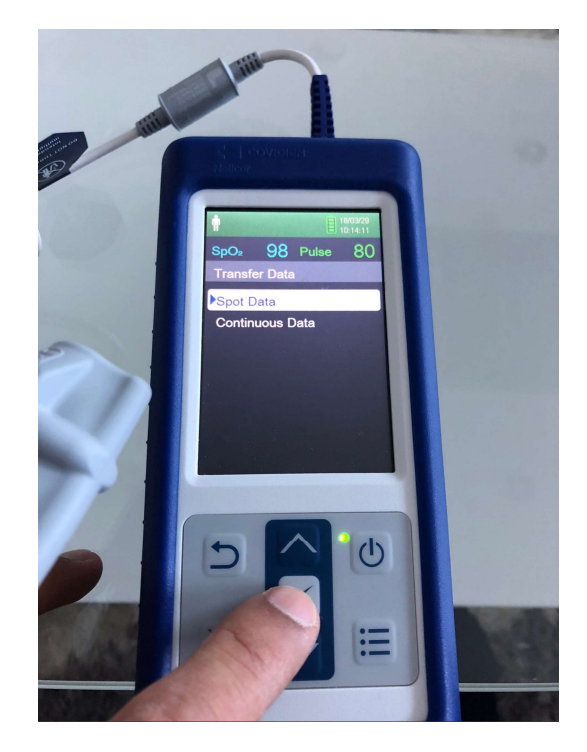

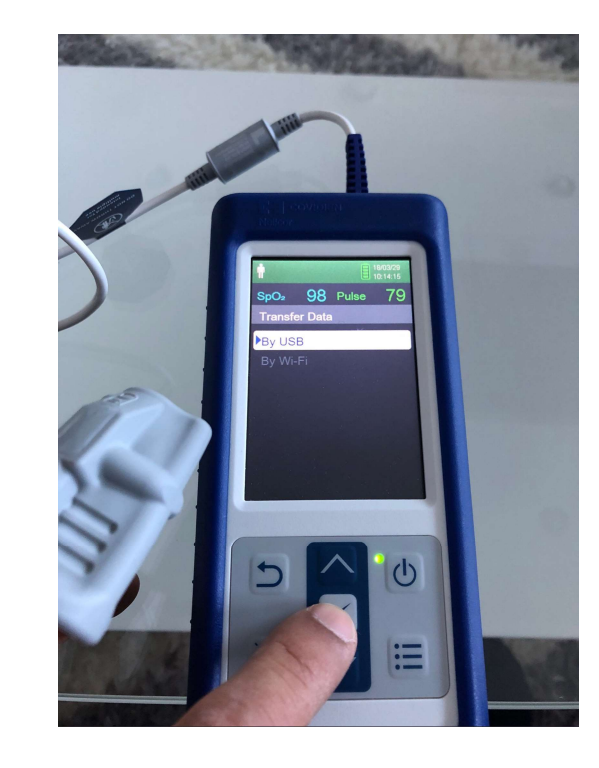

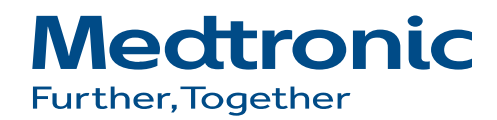

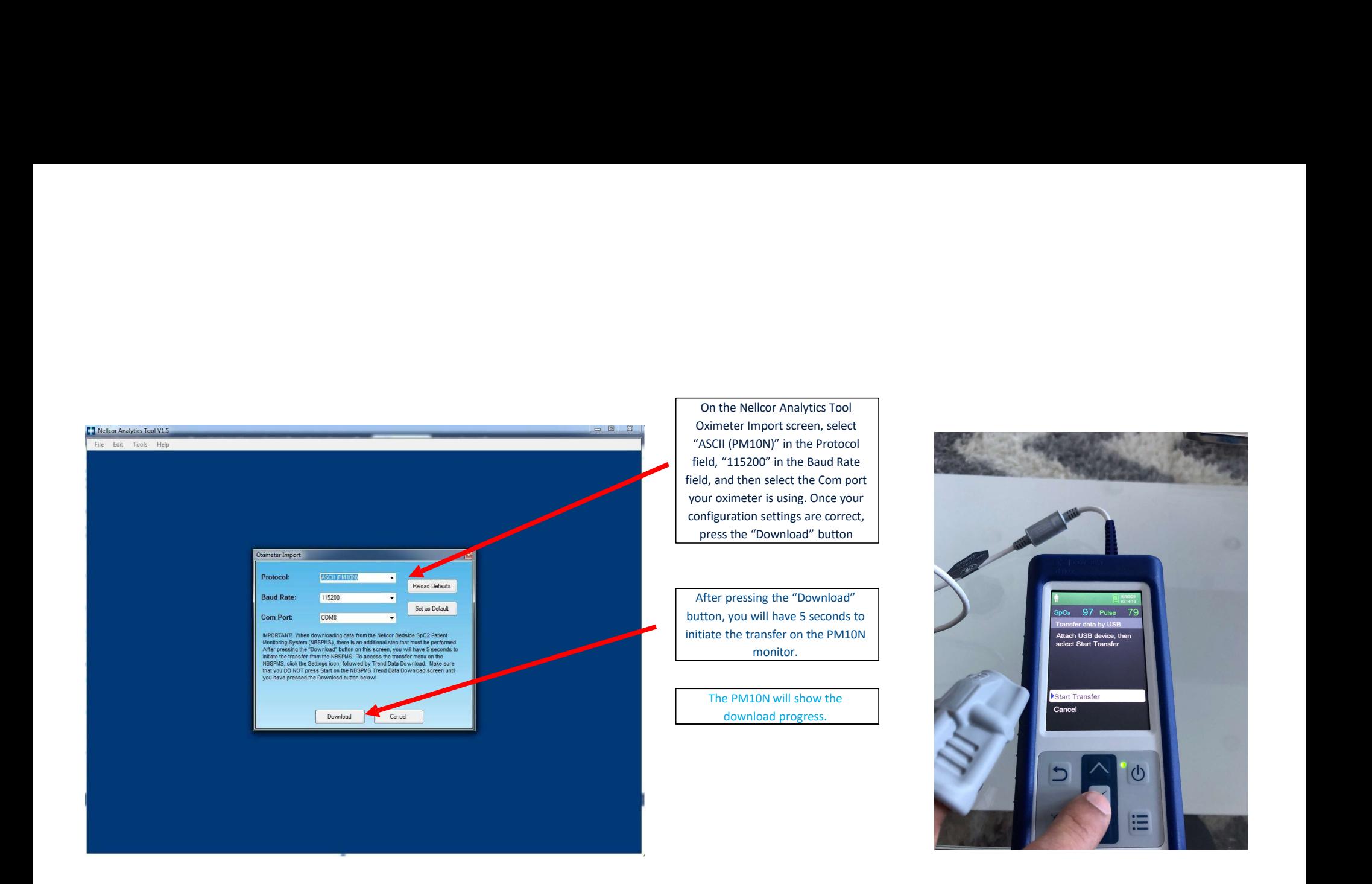

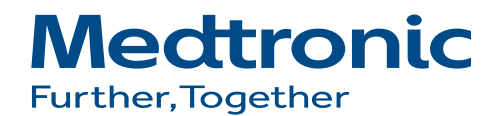

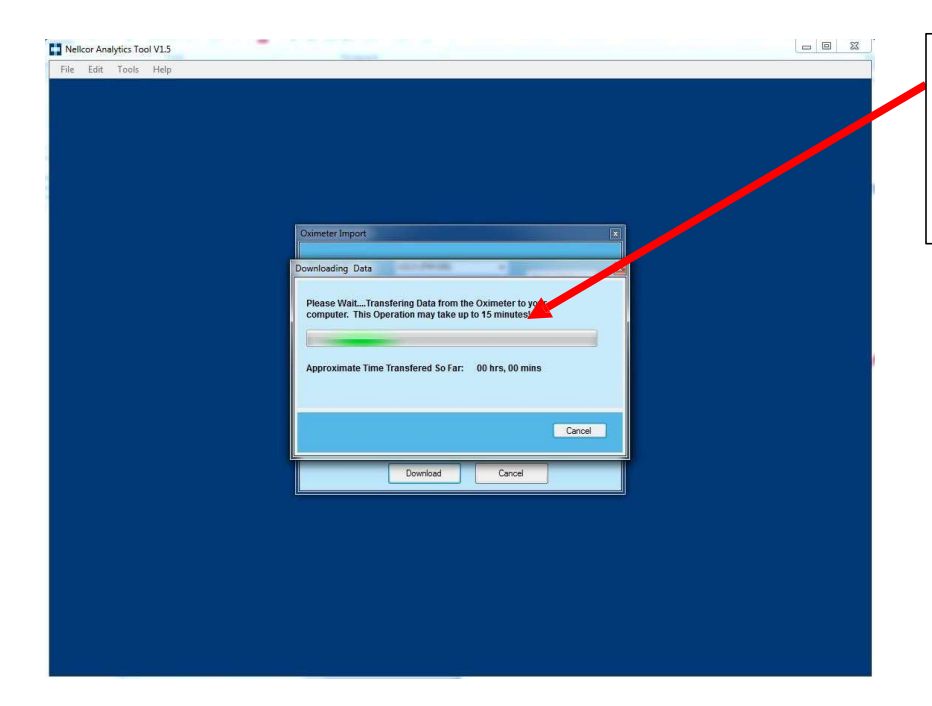

If the transfer was initiated on the<br>PM10N within 5 seconds of<br>pressing the "Download" button<br>on the NAT, the NAT will display its<br>progress bar and the "Approximate<br>Time Transferred So Far" value will<br>begin increasing. If the transfer was initiated on the<br>PM10N within 5 seconds of<br>pressing the "Download" button<br>on the NAT, the NAT will display its<br>progress bar and the "Approximate<br>Time Transferred So Far" value will<br>begin increasing. If the transfer was initiated on the<br>PM10N within 5 seconds of<br>pressing the "Download" button<br>on the NAT, the NAT will display its<br>progress bar and the "Approximate<br>Time Transferred So Far" value will<br>begin increasing. If the transfer was initiated on the<br>PM10N within 5 seconds of<br>pressing the "Download" button<br>on the NAT, the NAT will display its<br>progress bar and the "Approximate<br>Time Transferred So Fat" value will<br>legin increasing. If the transfer was initiated on the<br>PM10N within 5 seconds of<br>prossing the "Download" button<br>on the NAT, the NAT will display its<br>progress bar and the "Approximate<br>Time Transferred So Far" value will<br>begin increasing. If the transfer was initiated on the<br>PM10N within 5 seconds of<br>pressing the "Download" button<br>on the NAT, the NAT will display its<br>progress bar and the "Approximate<br>Time Transferred So Far" value will<br>begin increasing. If the transfer was initiated on the<br>PM10N within 5 seconds of<br>pressing the "Download" button<br>on the NAT, the NAT will display its<br>progress bar and the "Approximate<br>Time Transferred So Far" value will<br>begin increasing.

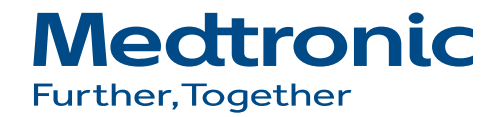

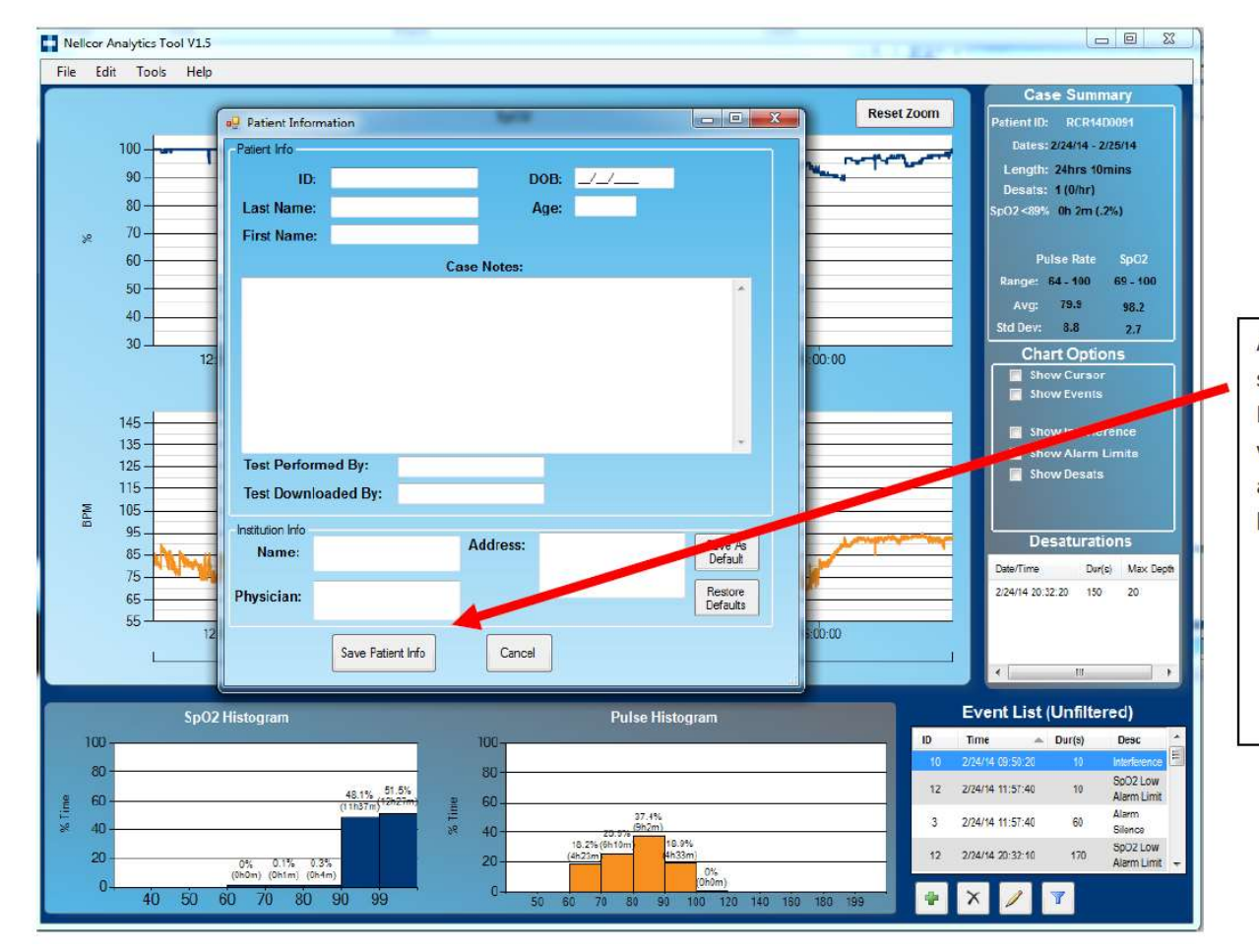

After the data has been successfully transferred, the Patient Information Screen will be visible. Fill out any desired fields, and press the "Save Patient Info" button when complete.

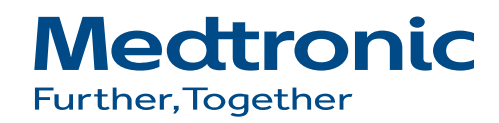

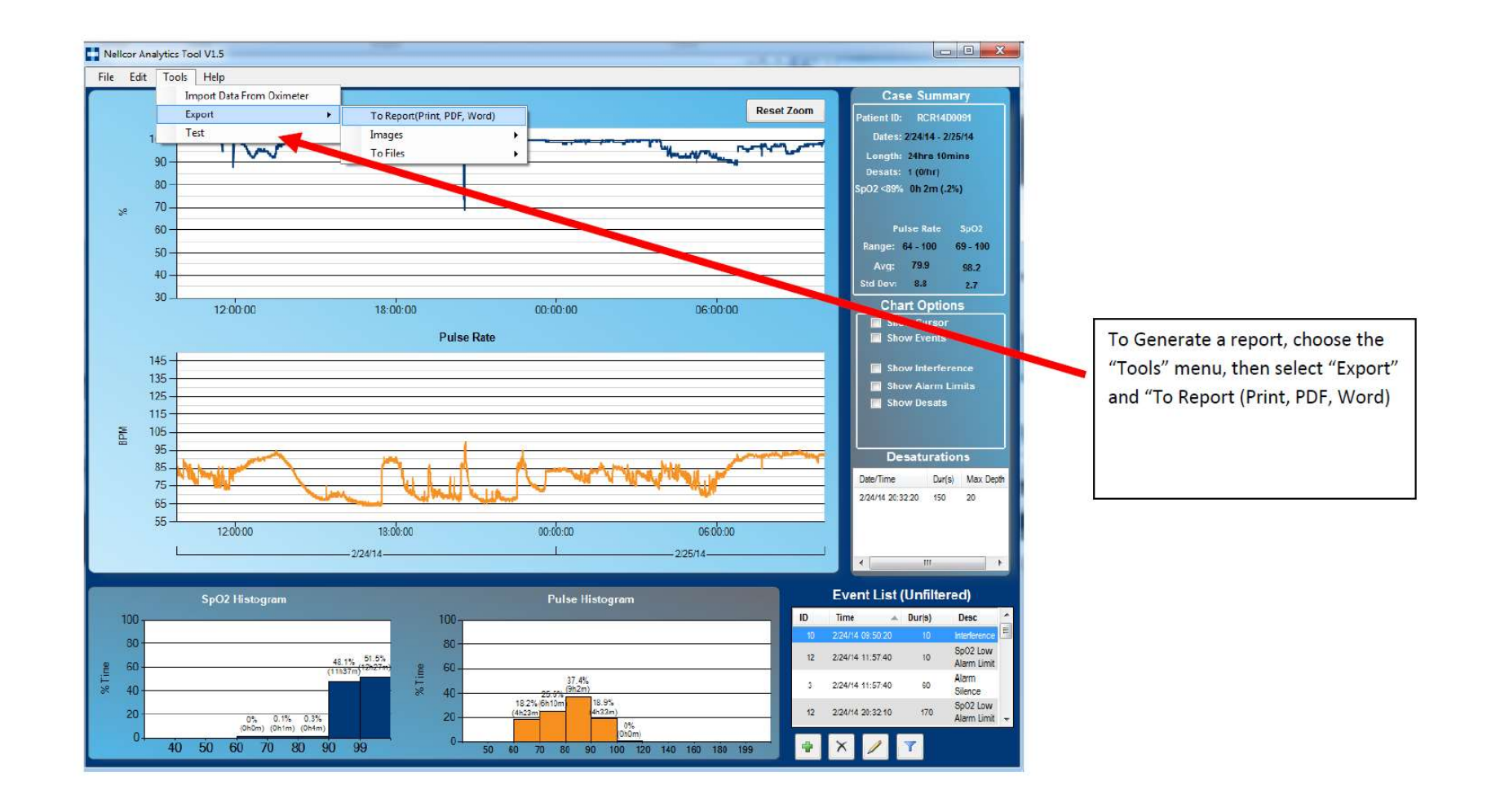

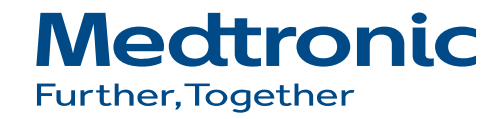

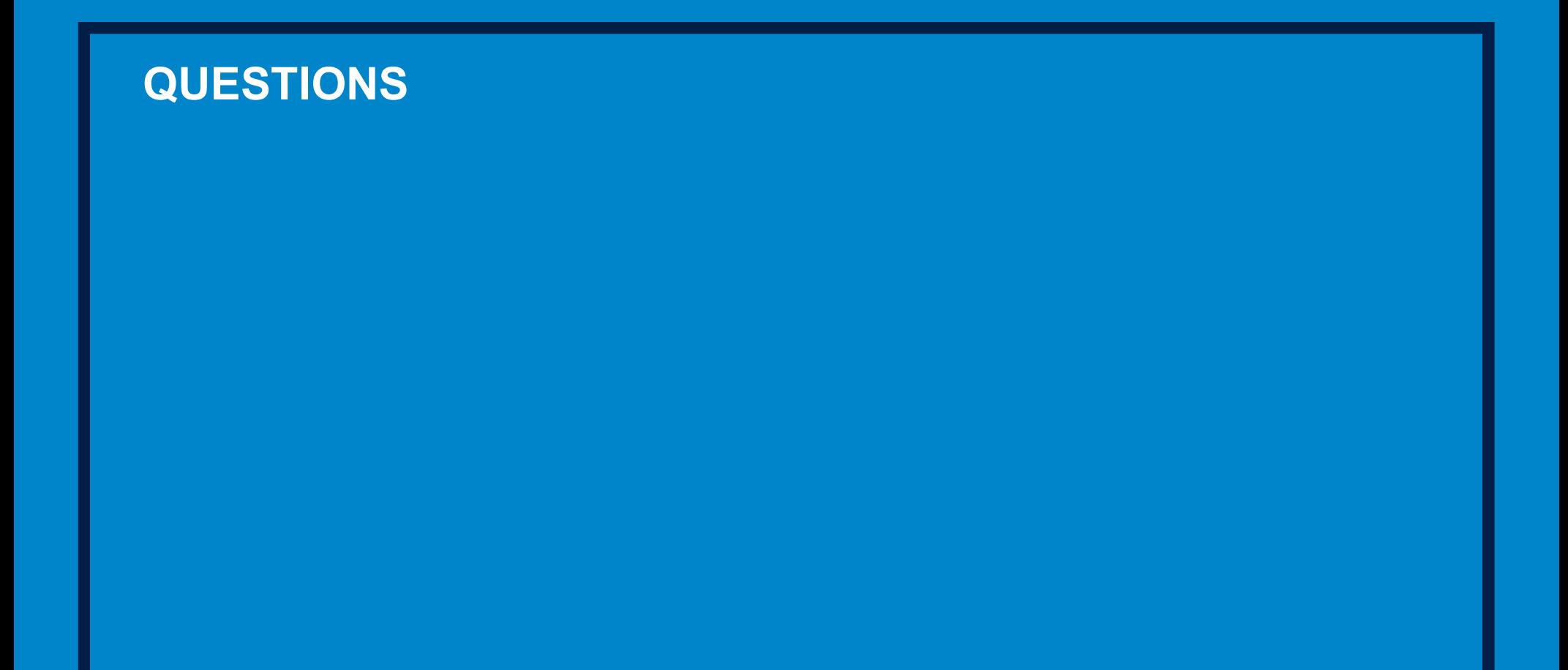

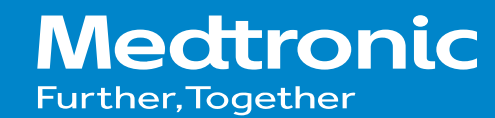